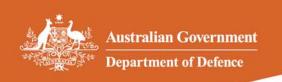

## APS Careers Our Defence

# e-Recruitment Applicant User Guide

One APS Career... Thousands of Opportunities

17 February 2010

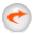

### **Registering and Logging In**

### Registering

- 1. Go to <a href="http://www.defence.gov.au/apscareers">http://www.defence.gov.au/apscareers</a>
- 2. Click on Career Opportunities

APS Careers @ Defence Home

Employment Principles and Conditions

**Career Opportunities** 

How to Apply

Frequently Asked Questions

Copyright Disclaimer Privacy

3. The Jobs List Screen should now be open.

### This list includes:

All Current Vacancies
Senior Leadership Vacancies
Non-ongoing Employment Register
Graduate Opportunities
Defence Work Experience
Stepping Into....Program

4. Now you need to register with e-Recruitment. Click on **Job alert** in the menu and follow the prompts.

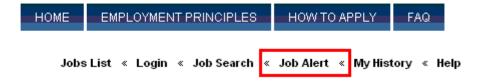

### Registration Process

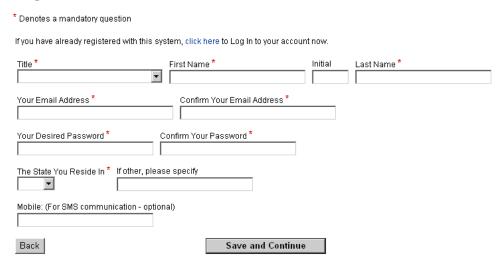

You will be taken to a confirmation screen. An email will be sent to you to confirm your access details.

**Click Save and Continue.** 

### Logging In

You need to **Login** to e-Recruitment to apply for a position, edit your job alert details, change your details or to access my history. **Your ID is the email address you registered with**.

### Login

Forgot password? click here to reset your password

ID (e-mail address)

Password

Cancel

Login

### **Forgotten Password**

If you've forgotten your login details, click the link provided on the login page. Enter your email address and click **Submit**.

### Forgotten Password

Enter your email address below and a link to reset your password will be emailed to you.

Email Address

Cancel Submit

You can also access this function by looking at any of the advertised jobs and clicking the link provided under How to apply.

### How to apply:

- If you have NOT registered with our Online Application System, you can begin your Application by clicking the "Begin" button below.
- If you are unsure if you have registered before, click here and follow the steps.
- FORGOTTEN YOUR LOGIN DETAILS? click here.
- If you want to preview the Application form prior to logging in, click here.

Please note: You can only change your password once every 24 hours.

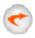

### Finding a Job

### Jobs

1. The first page of the e-Recruitment system displays the following groups of vacancies. You can also access this page by clicking on Jobs List in the top right hand menu.

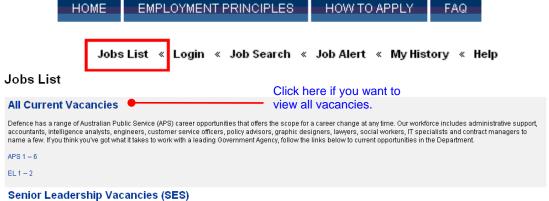

As a member of the Senior Executive Service in Defence you must be able to focus on Defence outputs and link them to broader Government goals. You need to enable and motivate your staff to be high achievers to create a shared vision and sense of purpose for Defence

People interested in joining the Defence Senior Executive Service are encouraged to apply online

SES Band 1 - 3

### Non-ongoing Employment Register

If short term employment is what you are looking for, Defence has Non-Ongoing Employment Registers to help fill short-term, temporary (several weeks up to 12 month)

If you are interested in temporary employment you can register online

### **Graduate Opportunities**

The Department of Defence has several graduate programs on offer. Our programs focus on attracting and developing future leaders in a wide range of areas.

We are seeking talented, highly motivated individuals with great communication skills who possess the potential to become our leaders of tomorrow

Graduate Development Program (GDP)

Defence Science and Technology Organisation (DSTO)

### **Defence Work Experience**

Defence is offering a variety of work experience placements in 2010.

Click through for more information and save this site on your favourites to keep up with the new opportunities as they come on line

### Stepping Into....Program

The Australian Employers' Network on Disability is pleased to be able to offer a comprehensive range of internship opportunities to university students with a disability. For further information see 'Stepping Into....Programs' on the Australian Employers' Network on Disability website.

Click the appropriate category to display the relevant open jobs.

### Job Search

2. You can also search for current jobs by clicking on **Job search**.

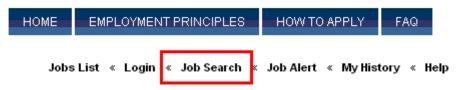

You can search for jobs by classification, location, vacancy type, position type or salary.

Hold down the **control** key if you need to select more than one item in a list.

Click **Search** at the bottom of the page to display the relevant jobs. If your search returns no vacancies try searching by just the classification, location or business line.

### Job Search

Tips for searching the candidate job portal

- To "select all jobs" leave ALL boxes blank
- . To "select a specific job feature" click on your preference
- . Select multiple job features by clicking on them while holding down the CTRL key
- De-select job features by clicking on them while holding down the CTRL key

### Classification:

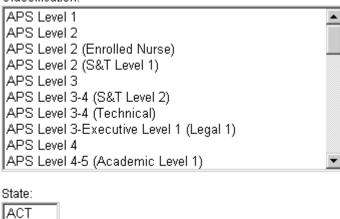

### **Jobs List**

Selecting a category of vacancies or conducting a job search will take you to a list of corresponding vacancies.

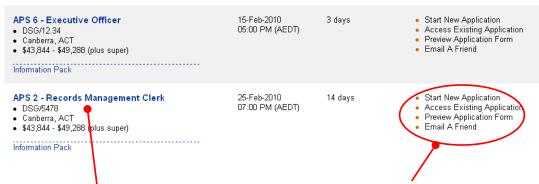

Click the **job name** to view the Job details. You can also start a new application, access your previous application, preview the application form or email the job to a friend using the links on the right.

Note that if there are currently no matching vacancies a message will appear on the job board advising you of this.

### **Job Details**

4. The job details page provides detailed information about the vacancy. From here you can view the information pack, preview the application form or begin your application.

### APS 6 - Executive Officer

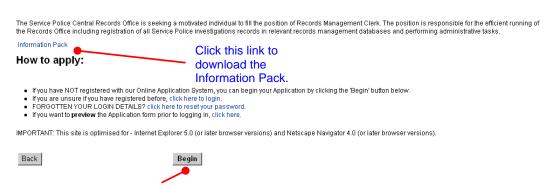

5. Click the Begin button to start your application.

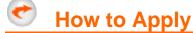

**Please note:** The system will automatically disconnect after 20 minutes, if there is no activity. Typing information onto a screen will not prevent you from disconnecting – you must save or send to maintain your connection.

### **Privacy Policy**

1. When you start an application you will be shown the Defence Privacy Policy. To accept the policy, click the **I Accept** button

### **Register or Login**

2. If you haven't registered before, register by filling in the form provided and click the **Save & Continue** button to register. If you've already registered, click the link provided to login.

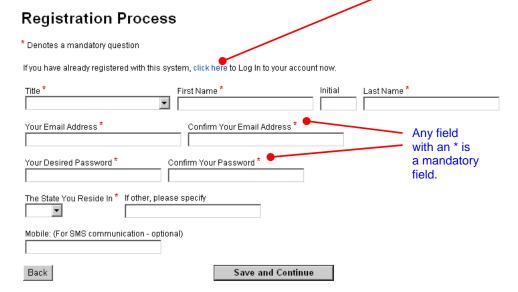

If you've just logged in you will go straight to the application form. If you've just registered, you will be taken to a confirmation screen. An email will be sent to you to confirm your access details. Click the Save & Continue button to begin the application form.

### Registration Process

Thank you for your registration details.

Please take careful note of the following login details for future access to your information.

Username: Password: \*\*\*\*\*\*\*\*\*

Please click next to proceed

### **The Application Form**

Work your way through the application form by filling in the various fields and clicking Save and Continue at the bottom of each page. You can also click Save if you haven't completed a page but would like to save your progress.

**Please note:** You will be unable to submit your application unless you have clicked **Save and Continue** for each page of the application form. Remember to click **Save** your application regularly. Remember that the system will automatically disconnect

after 20 minutes, if there is no activity. Typing information onto a screen will not prevent you from disconnecting – you must save or send to maintain your connection.

Now that you've begun your application it will appear in **My history**. If you logout and come back to the application form at a later stage, **login** first and then go to **My history** to access the form.

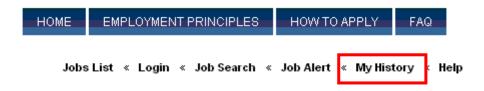

Note that some questions are mandatory and are marked with an \*. Mandatory questions must be answered before you can move onto the next page. If you have missed a mandatory question you will be notified when you click **Save and Continue**.

| AGS Number: * 'AGS | Number' is required. |
|--------------------|----------------------|
|--------------------|----------------------|

### **Response and Resume**

5. A part of the application form asks for your response to the vacancy or to each selection criteria. Note that each response has a word limit as specified on the application form and in the candidate kit. If your response is over this word limit you will not be able to submit your application.

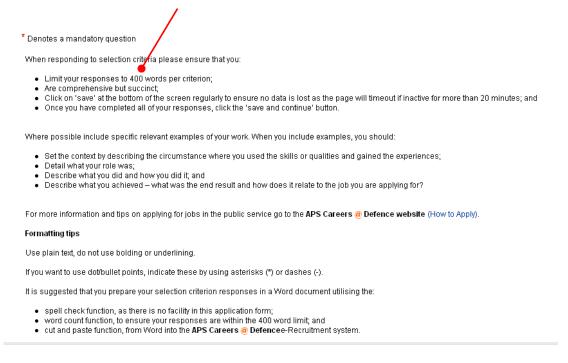

**Please note:** Prepare your response in a word document before copying and pasting into this box. Ensure that you only use plain text, and do not include any bullet

points, underlines, bolding or italics. If you do want to use bullet points please indicated this using \* or – instead.

6. You will also be asked to upload your resume. Click the **Browse** button and locate your resume. The resume will upload when you click **Save** or **Save and Continue** 

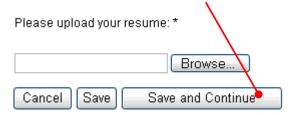

### **Preview and Submit**

7. The preview and submit step allows you to review your responses and edit them if required.

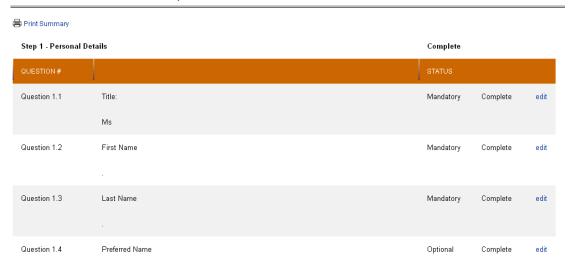

If you can't see **Submit Application Now** at the top of the screen, check that you have answered all of the mandatory questions, and that all steps are complete. If any mandatory questions and/or steps are incomplete, click the relevant step number at the top of the page, add any answers required, and click **Save and Continue.** 

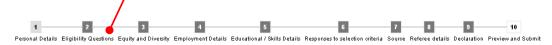

8. You should now be able to submit your application. Click **Move to Submit** at the top of the **Preview and Submit** page.

### APS 6 - Executive Officer - Preview and Submit

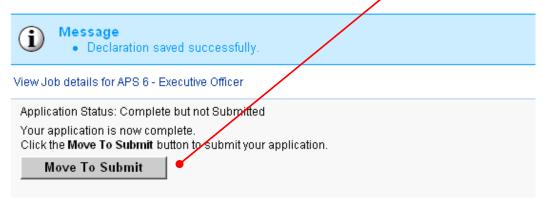

9. You will now see a confirmation screen. This is your last chance to go back and change any information on your application, as you won't be able to edit your application once it is submitted.

**Please note:** You cannot withdraw your application to make edits, and then resubmit.

### Please note: You are about to submit your Application.

With the exception of Personal Details, applications CANNOT be edited or updated once they have been submitted for consideration.

Please make sure you are completely satisfied with your entire Application BEFORE submitting.

If you are ready to submit your Application click the 'submit now' button. Otherwise you can click the 'submit later' button which will allow you to return to your Application for editing.

NOTE: Please be patient as the submission process may take some time.

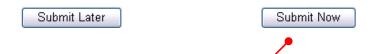

Submit your application by clicking Submit Now.

10. The final page will confirm that your application has been received.

### **Application Summary:**

Application Status: Complete and Submitted

- · Your application has been received.
- If you wish to withdraw your Application you may do so at any time.

Withdraw Application

An email will be sent to you to confirm that your application has been accepted. You can also go to **My history** to check that your application is submitted and not incomplete.

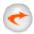

### **My Application History**

You can access any incomplete or submitted applications by using the **My history** function.

Select **My history** from the left hand menu. You must be logged in to do this. This allows you to see all the jobs you have applied for and their details.

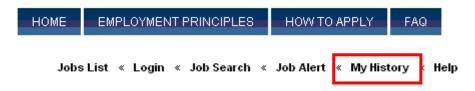

From this screen you will be able to see whether your application is incomplete or submitted, withdraw a submitted application, access any emails that have been sent about the vacancy and edit your personal details.

If you need to continue an incomplete application, or withdraw a submitted application, click **View my application summary** for that job.

### My History JOB NAME APPLICATION DATE JOB STATUS APPLICATION STATUS ACTION APPLICATION DATE JOB STATUS APPLICATION STATUS ACTION APPLICATION DATE JOB STATUS Submitted • View my application summary

Click **View my emails** to access any emails sent to you from e-Recruitment regarding a particular job,

15-Feb-2010

05:00 PM (AEDT)

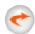

### Withdrawing an Application

If you have submitted an application, but no longer wish to be considered for the position, you will need to withdraw your application within e-Recruitment.

/iew emails (1)

Edit Registration Details

Please note: Once you withdraw your application you will be unable to re-submit it or submit another application for this vacancy.

1. Select **My History** from the top right hand menu. You must be logged in to do this.

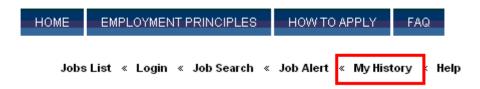

### My History

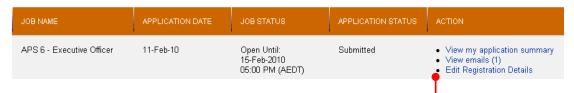

- Find the relevant application in your history and click View my application summary for that job.
- Click Withdraw Application if you no longer wish to be considered for this role.

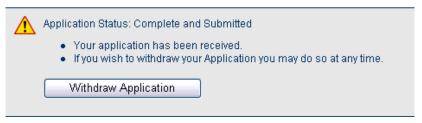

4. You will now be taken to a confirmation screen. If you are sure you would like to withdraw, provide some details in the text box provided.

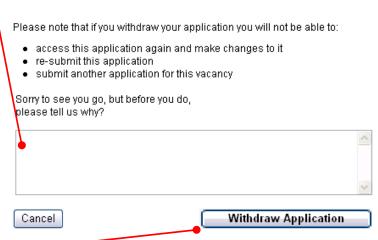

 Click Withdraw Application to confirm that you are withdrawing your application. 6. You have now withdrawn your application.

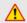

Application Status: Withdrawn

Your application has been Withdrawn. Please call or e-mail the contact officer for this position if you have any further enquires.

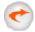

### **Job Alerts**

You can register for job alerts, which will advise you of any relevant vacancies as they are advertised.

- 1. Click on **Job alert** in the menu to access this function. If you're not logged in you will be asked to Register or Login.
- 2. Choose the classification or location or a combination of these. To choose multiple items in a list hold down the control key while you click.
- 3. Specify other general preferences, and make your job alert profile active and click **Save**.

### General Preferences

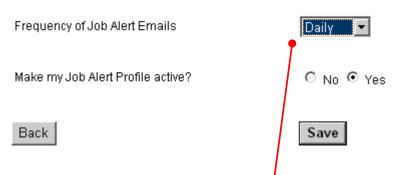

**Please note:** Set the frequency of job alert emails to **Daily** so that you get notified of new jobs as soon as possible and have sufficient time to submit your application.

4. Test your profile by clicking **View Job matching my Alert Profile** at the top of the job alert page to see all jobs that match your profile.

Manage Job Alert Profile

View Jobs matching my Alert Profile

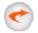

### **Emails**

1. Emails from e-Recruitment will be sent to your nominated email address

Emails relating to a vacancy can also be accessed through **My history**. This will mean that you will never miss any correspondence from e-Recruitment as long as you regularly check **My history**.